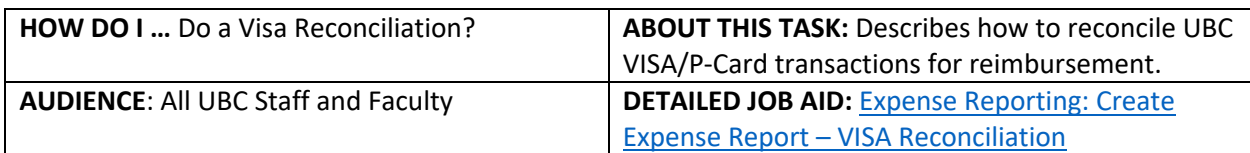

**Note**: All values in screenshots are examples only and may not refer to actual data in Workday.

1. On Workday's home page, under **Applications** *click* **Expenses**.

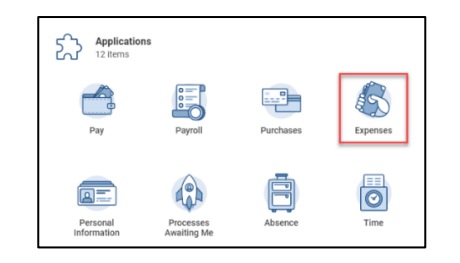

2. In the **Actions** section, *click* **Create Expense Report**.

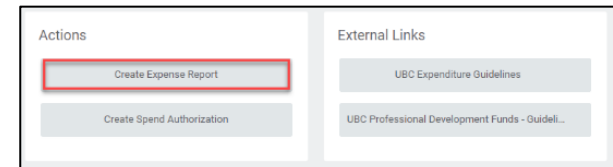

3. *Choose* one of the **Creation Options**.

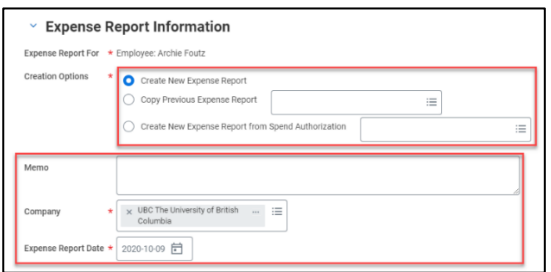

- 4. In **Memo** section *enter* a description about the expense.
	- **TIP:** Be specific as this becomes part of the expense report name.
- 5. *Review* and *update,* if required, the **Cost Center**.
	- **TIP:** If you change the Cost Centre the additional Worktags automatically update.

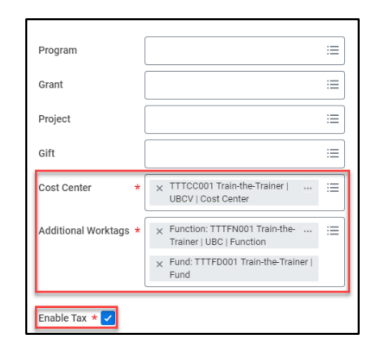

There are two ways to **add** a Credit Card Transaction:

6. *Choose* the relevant **credit card transaction(s)** and then, *click* **OK**.

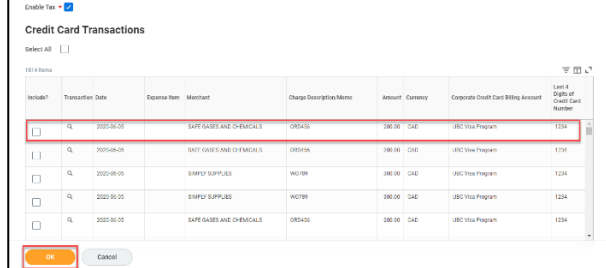

\_\_\_\_\_\_\_\_\_\_\_\_\_\_\_\_\_\_\_\_\_\_\_\_\_\_\_\_\_\_\_\_\_\_\_\_\_\_\_\_\_\_\_\_\_\_\_\_\_\_\_\_\_\_\_\_\_\_\_\_\_\_\_\_\_\_\_\_\_\_\_\_\_\_\_\_\_\_\_\_\_\_\_\_\_

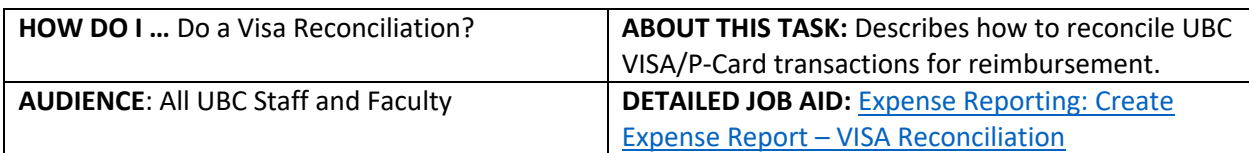

**Note**: All values in screenshots are examples only and may not refer to actual data in Workday.

7. *Click* **OK**. Now *click* **add** and *choose* **Credit Card Transactions.**

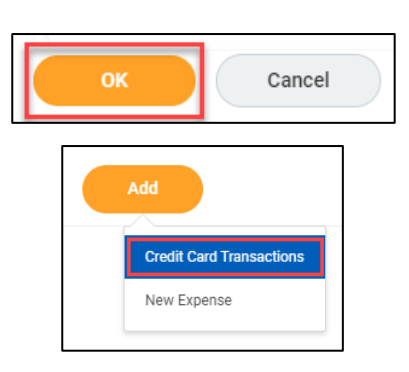

- 8. *Complete* the **date** (this is the transaction date)**,** and **expense item** (type key words and related results will display). The **total amount currency** field, will be pre-populated.
	- **TIP:** More information on Goods and Services, Air Travel, Meals, and Attendees can be found in the detailed Expense Reporting: Create Expense Report – VISA Reconciliation
- 9. *Complete* **Item Details**.
	- **TIP:** The **Item Details** fields change based on the **Expense Item.** If applicable, use the **Attendee(s)** field to document any non-UBC guests.
	- **TIP:** Ensure destination is entered as this calculates the tax.
- 10. *Attach* screenshot(s) of **receipts**.
	- **TIP:** Use **Quick Expenses** on the Workday Mobile app for an easy way to upload receipts.
- 11. *Click* **Submit** or **Save for Later.**
	- **TIP:** Use **Save for Later** if you want to add additional expenses later before submitting the report for reimbursement.

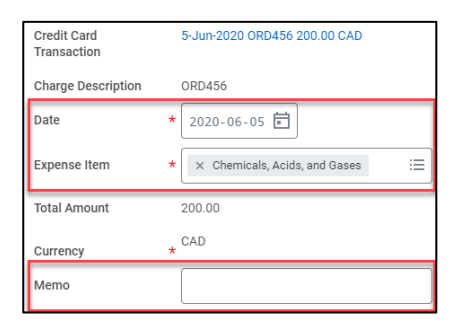

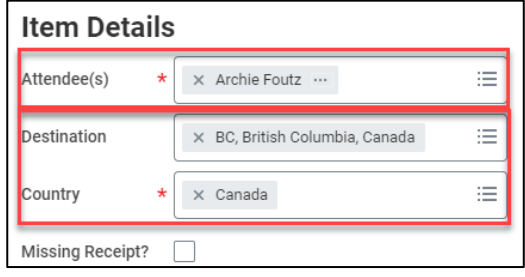

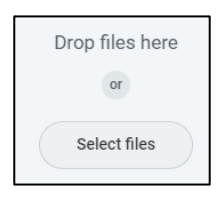

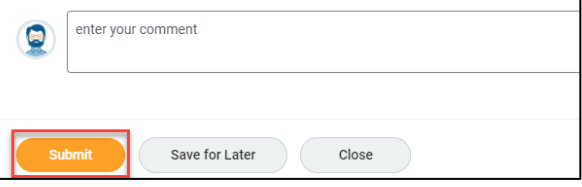

\_\_\_\_\_\_\_\_\_\_\_\_\_\_\_\_\_\_\_\_\_\_\_\_\_\_\_\_\_\_\_\_\_\_\_\_\_\_\_\_\_\_\_\_\_\_\_\_\_\_\_\_\_\_\_\_\_\_\_\_\_\_\_\_\_\_\_\_\_\_\_\_\_\_\_\_\_\_\_\_\_\_\_\_\_